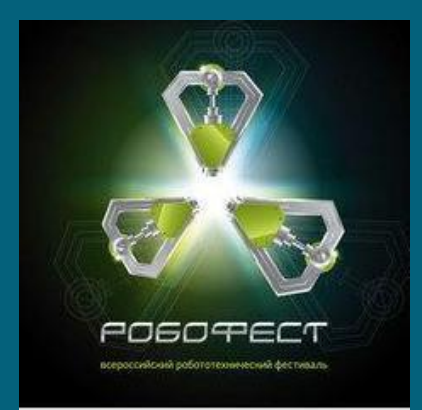

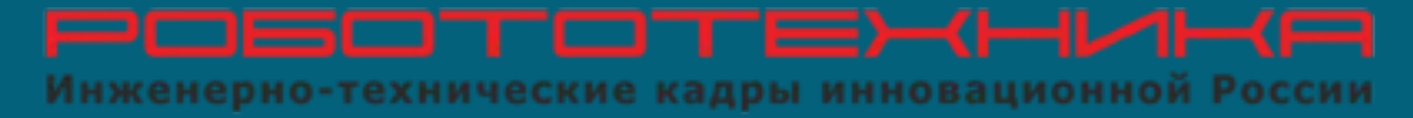

# Езда по черной линии с одним датчиком освещенности. Часть 1

#### Как мы видим черную линию?

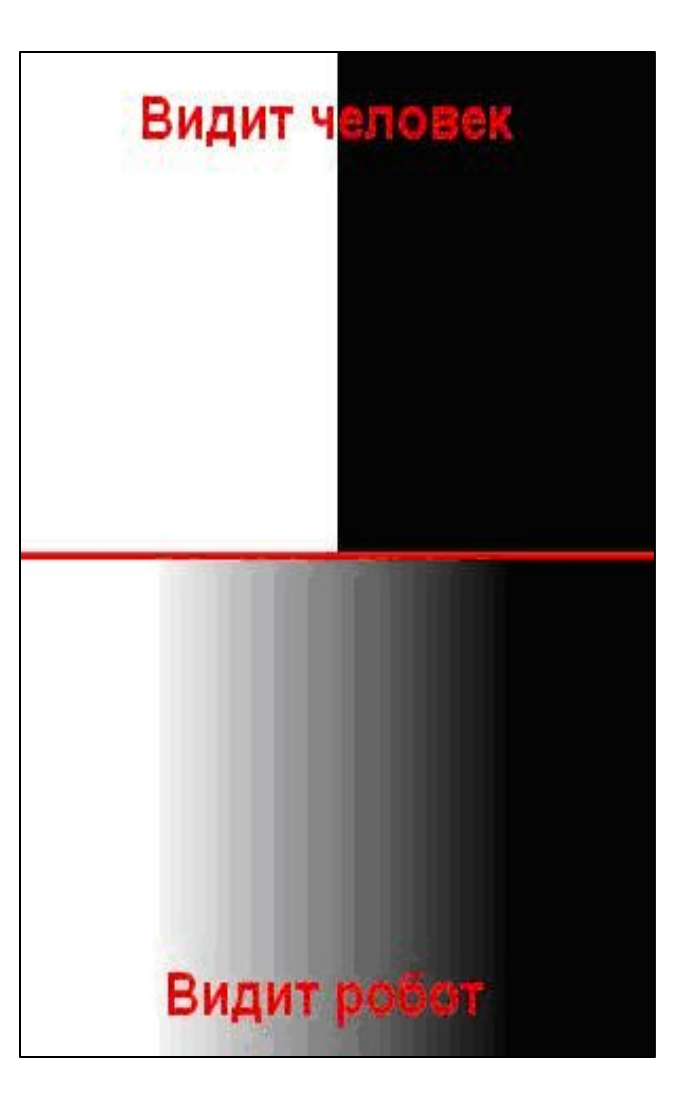

# Каков алгоритм движения робота?

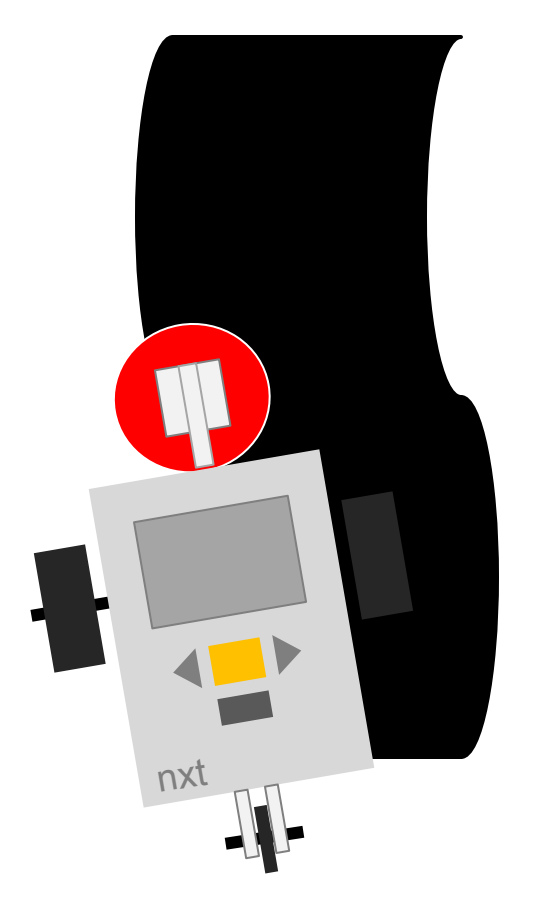

**•Повторяй бесконечно: •Плавный поворот направо до черного •Плавный поворот налево до белого**

## **Программа № 1 «Простое движение вдоль линии"**

- Робот постоянно "подруливает" то влево, то вправо в зигзагообразном стиле.
- Робота нужно запускать возле правого края линии

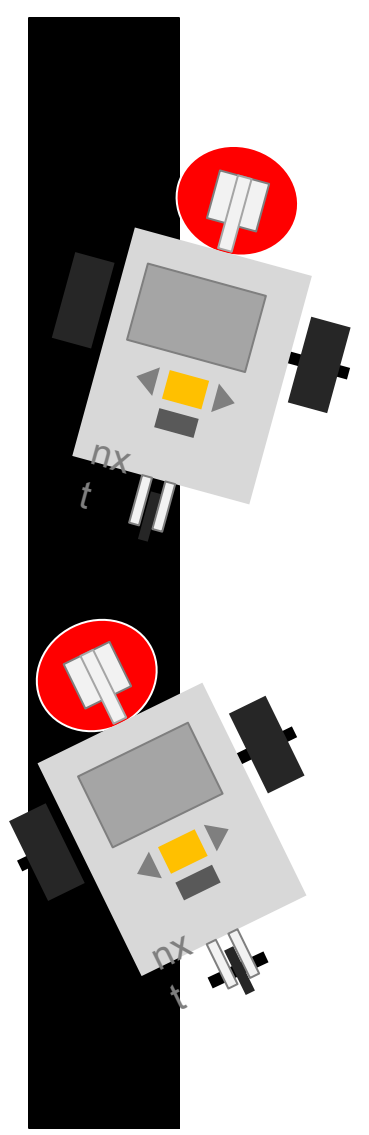

1. Создайте новую программу. Левой кнопкой мыши перетащите в рабочую зону иконку блока Цикла

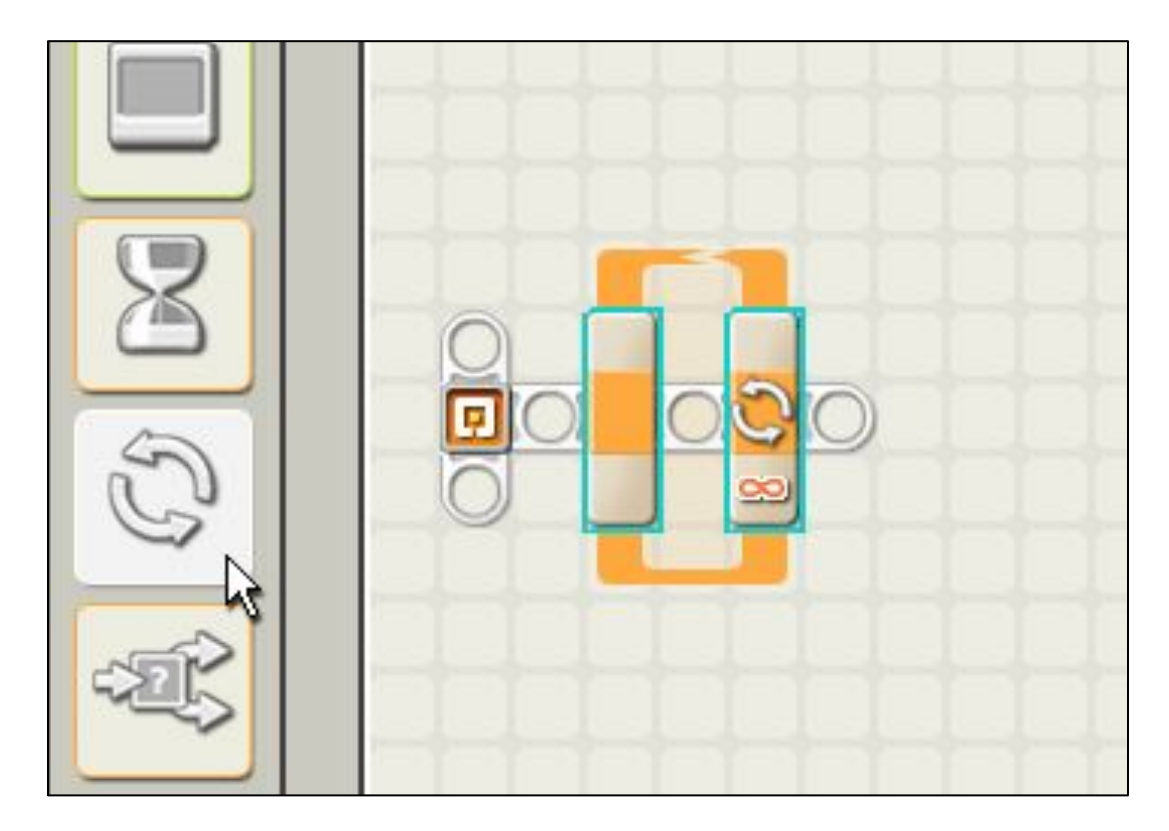

# 2. Сконфигурируйте блок на бесконечный цикл

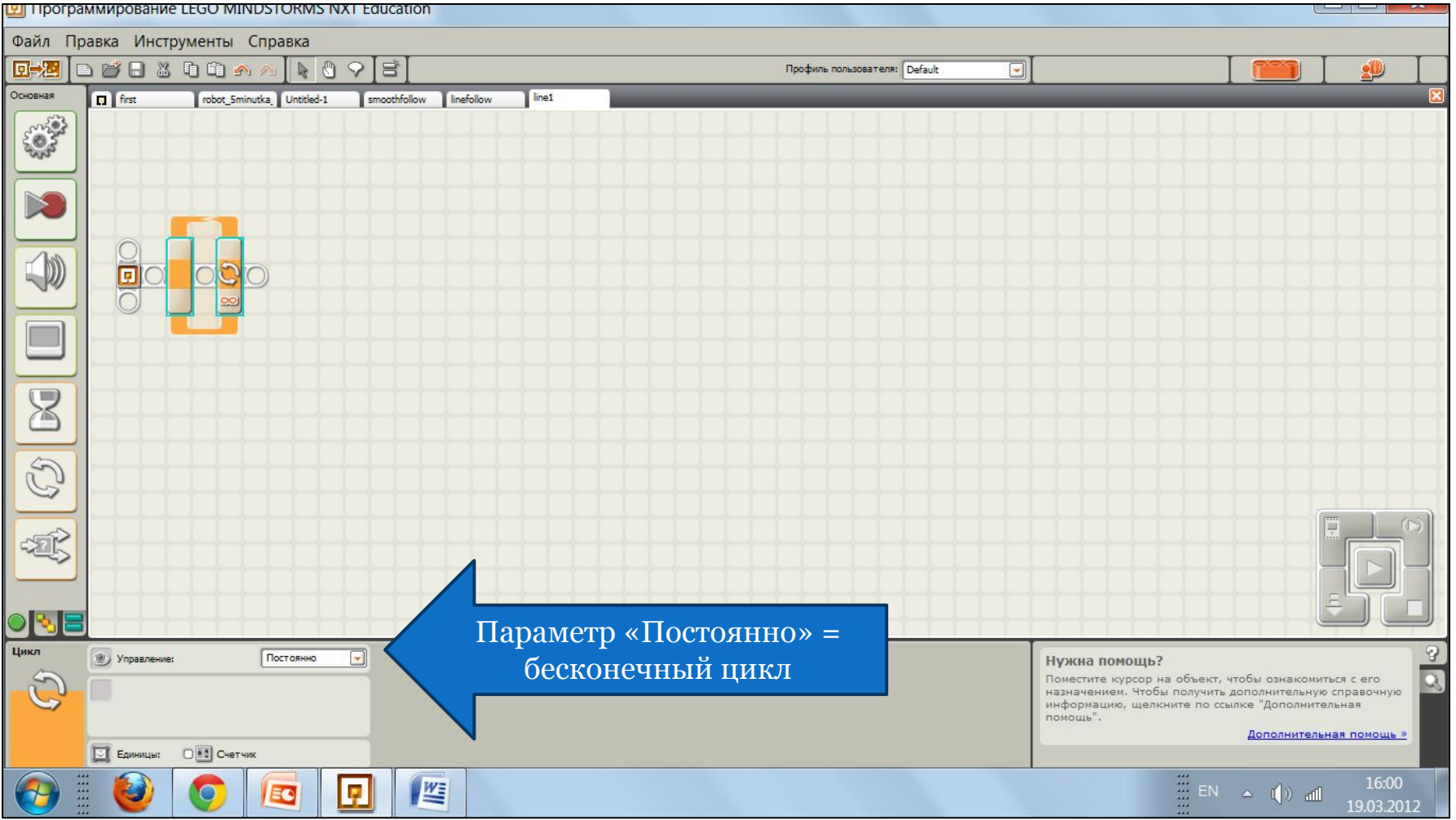

3. Внутрь блока поместите 'блокпереключатель', сконфигурированный на работу с датчиком освещенности, подключенным к порту № 3

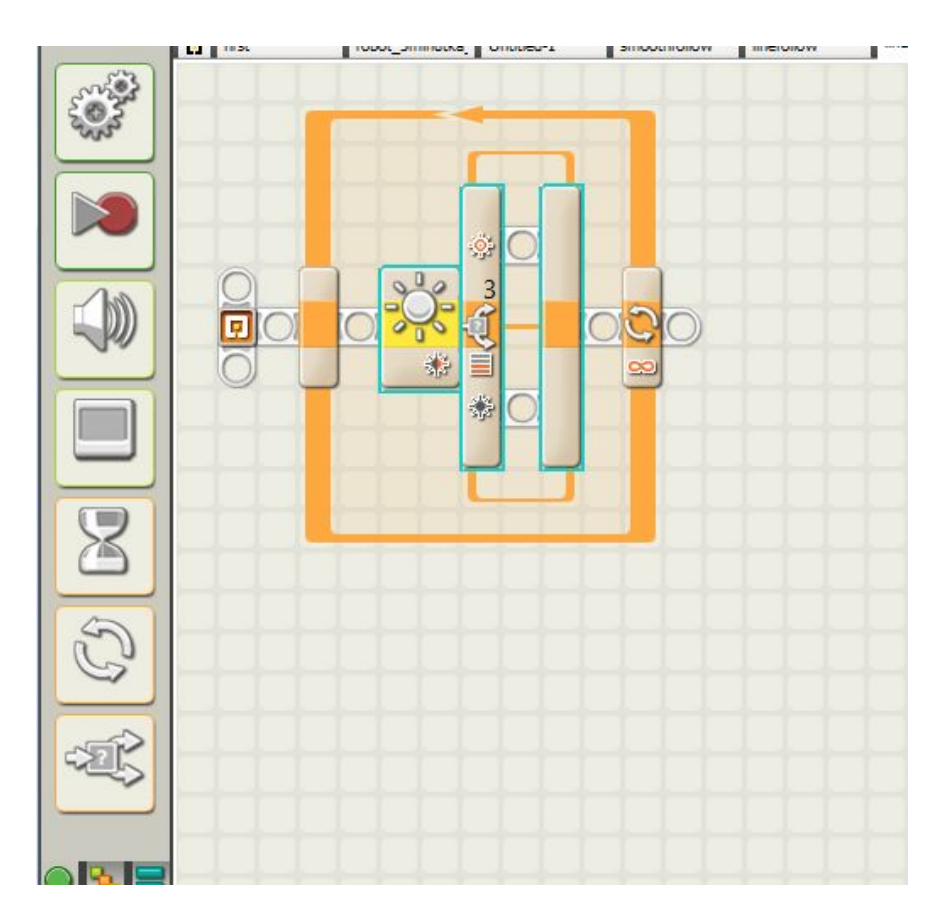

# 4. Настройки блока:

- 1. контроль датчик (sensor),
- 2. датчик датчик освещенности (light sensor),
- 3. порт 3,
- 4. ВКЛЮЧИТЬ ПОДСВЕТКУ **ВЕДЕРЕНИЕТЕ ДАРЕНИЕТЕ**

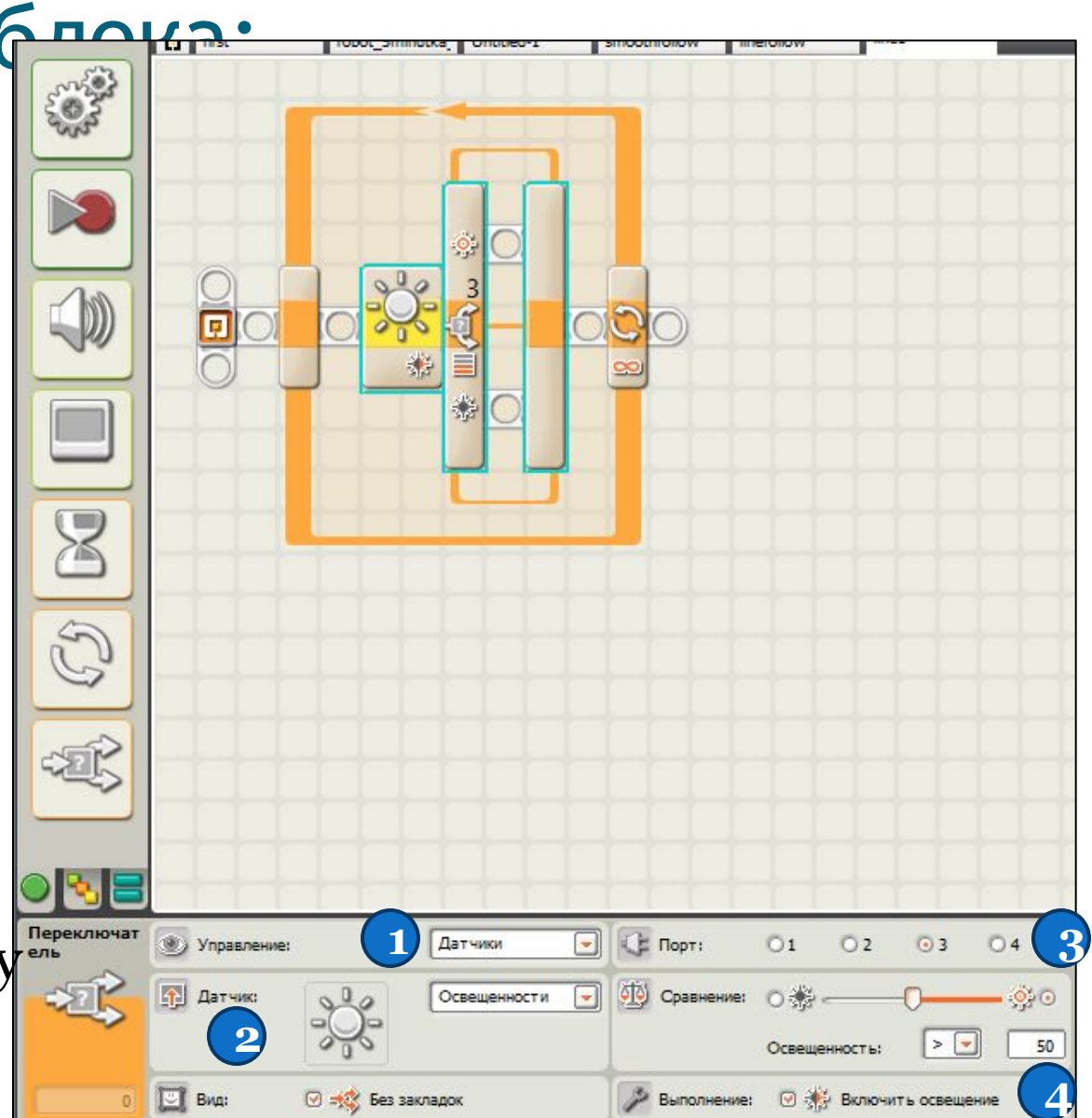

#### 5. Измеряем значение освещенности на черной линии

- Установить робот на линию так, чтобы датчик освещенности находился над центром черной линии
- Включить блок NXT
- В меню блока найти группу VIEW (с помощью кнопки ВПРАВО на блоке NXT), нажать оранжевую кнопку
- В пиктограммах датчиков выбрать светящуюся лампочку, нажать оранжевую кнопку
- В списке портов выбрать ПОРТ 3, к которому должен быть присоединен Ваш датчик освещенности. Нажать оранжевую кнопку
- Запомнить показанное значение освещенности на

#### 5. Измеряем значение освещенности на белой линии

- Установить робот на линию так, чтобы датчик освещенности находился над белым полем
- Включить блок NXT
- В меню блока найти группу VIEW (с помощью кнопки ВПРАВО на блоке NXT), нажать оранжевую кнопку
- В пиктограммах датчиков выбрать светящуюся лампочку, нажать оранжевую кнопку
- В списке портов выбрать ПОРТ 3, к которому должен быть присоединен Ваш датчик освещенности. Нажать оранжевую кнопку
- Запомнить показанное значение освещенности на белом поле (н-р, 73%)

#### 7. Получаем пороговое значение для нашей трассы

- Сложить полученные значения освещенности на черной линии и на белом поле (например 37+73=110)
- Получить среднее делением пополам  $(110/2=55)$
- Это и будет пороговое значение для датчика освещенности (в примере=55)

# 8. Поместим пороговое значение в параметр проверки освещенности для датчика

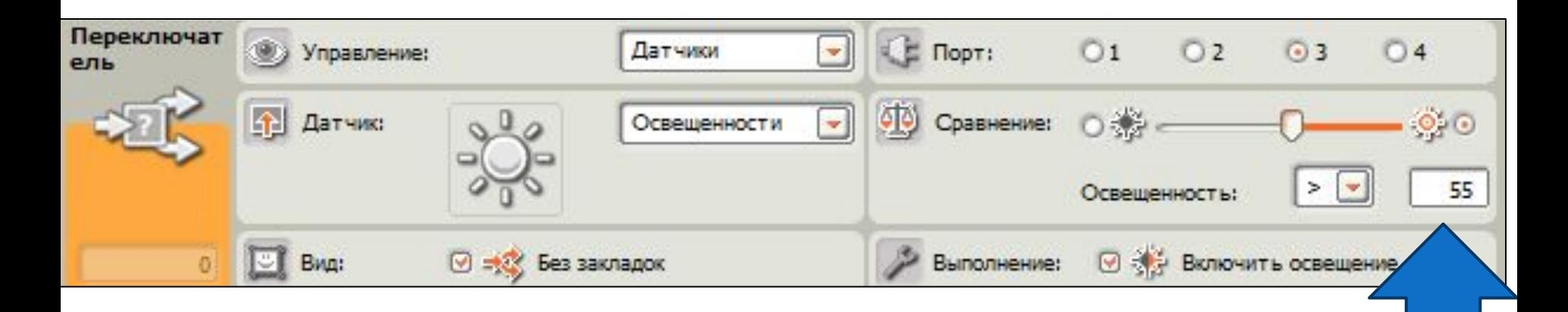

#### 9. На верхнюю ветвь переключателя поместите блок движение

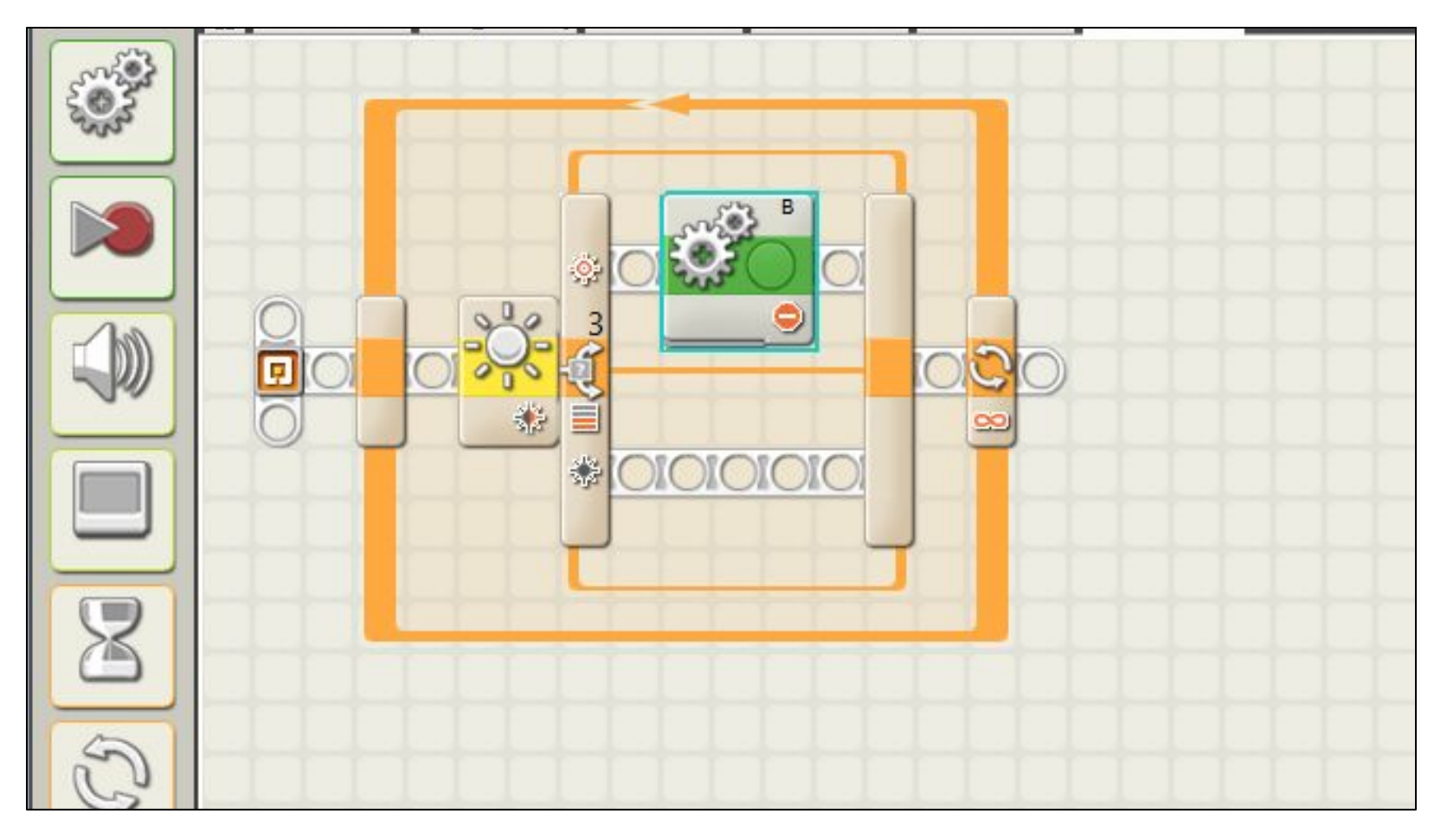

#### 10. В настройках задаем параметры: остановить двигатель B и включить тормоз

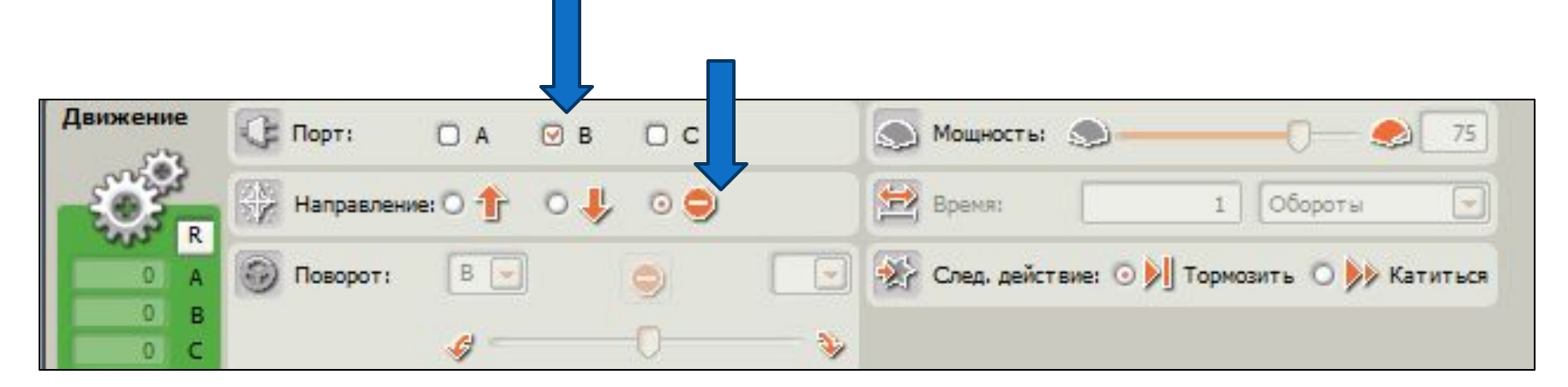

# 11. Поместить далее еще один блок «Движение»

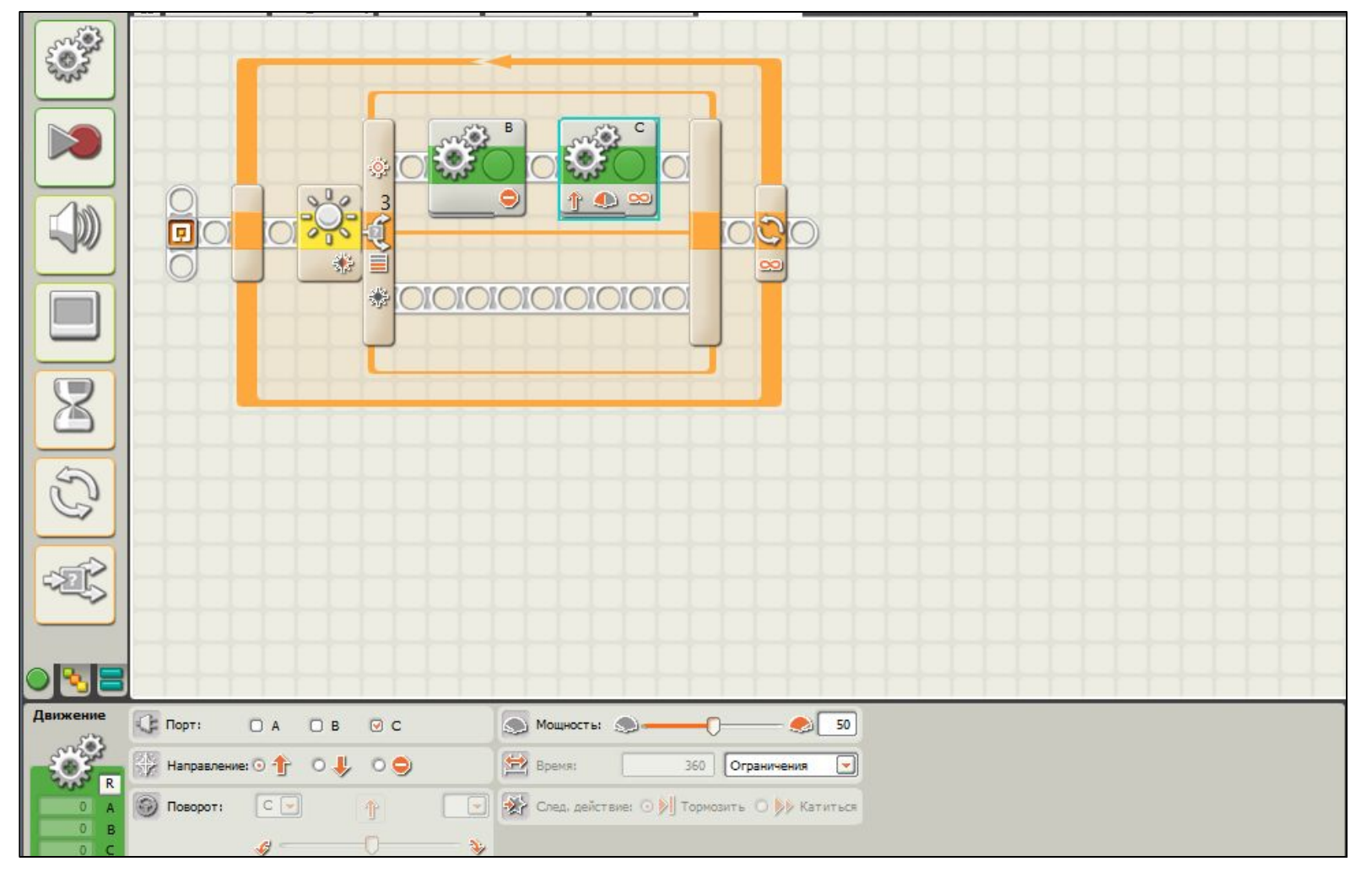

# 12. В настройках задаем параметры: включить двигатель С, вращать вперед без ограничения по времени

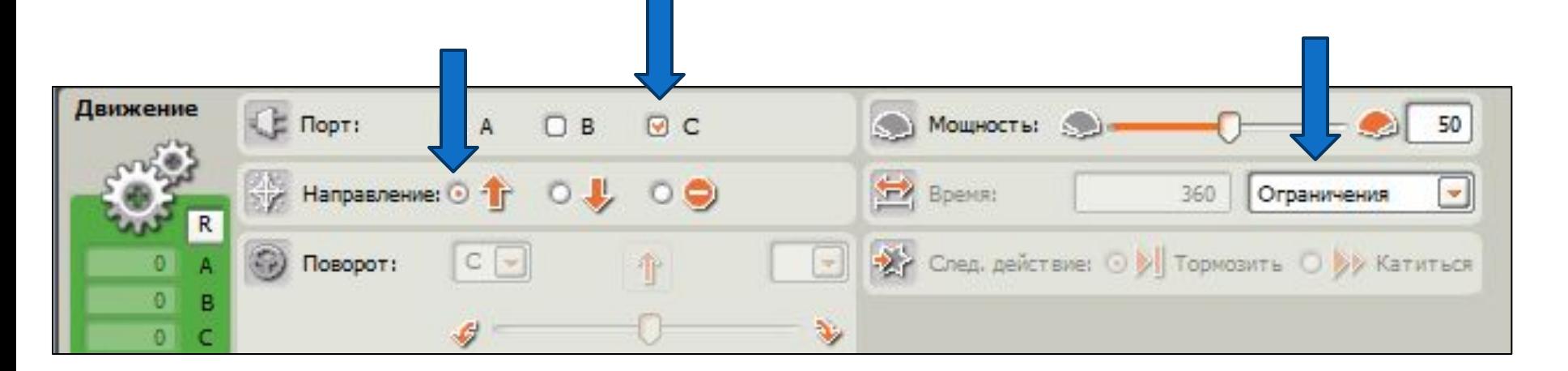

## 13. На нижнюю ветвь блокапереключателя - такие же блоки «Движение», только меняя двигатель B на C и наоборот.

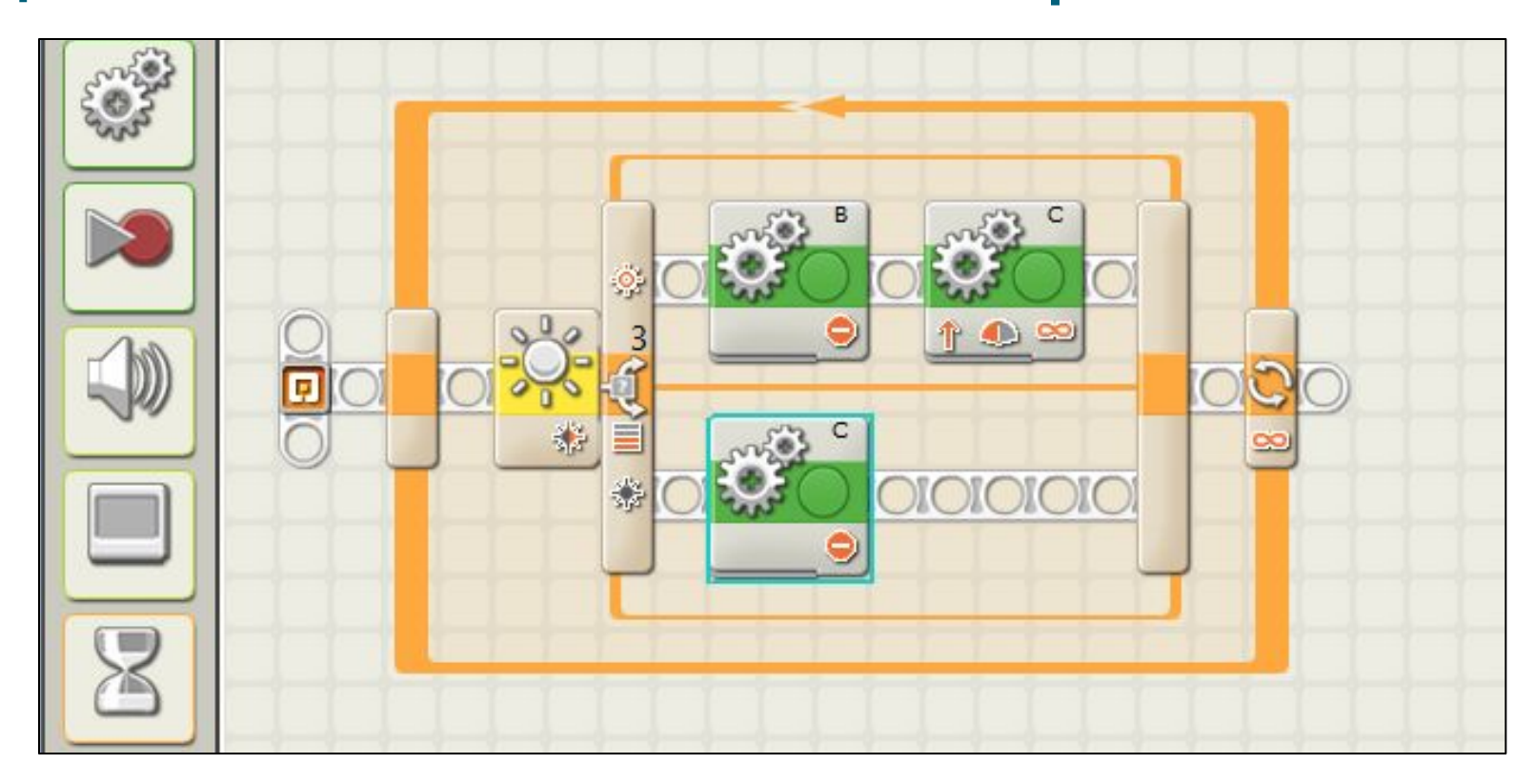

# 14. Настройки двигателя С:

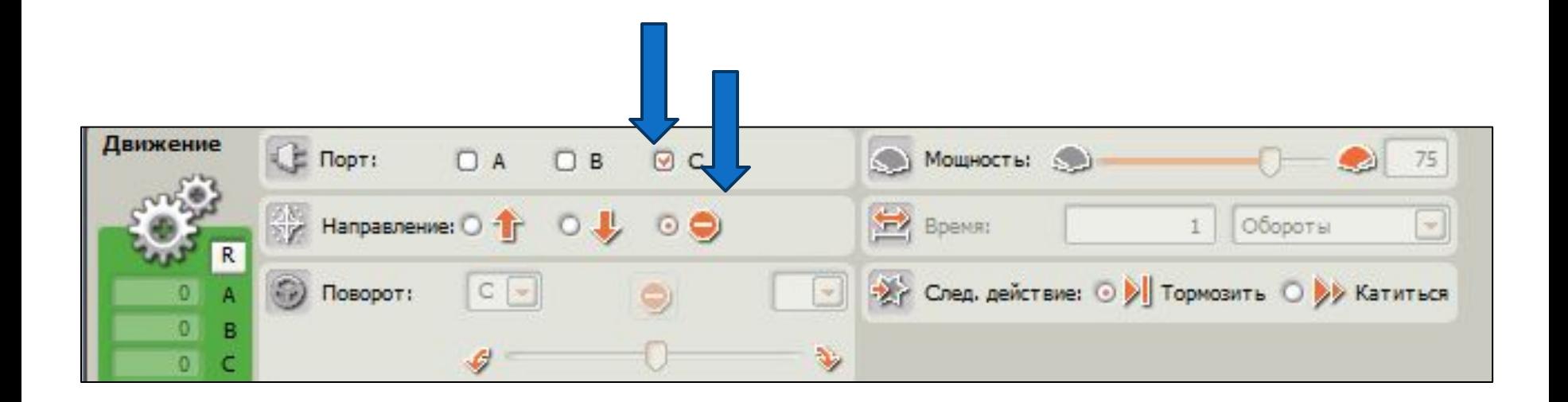

#### 15. Поместим блок для двигателя В

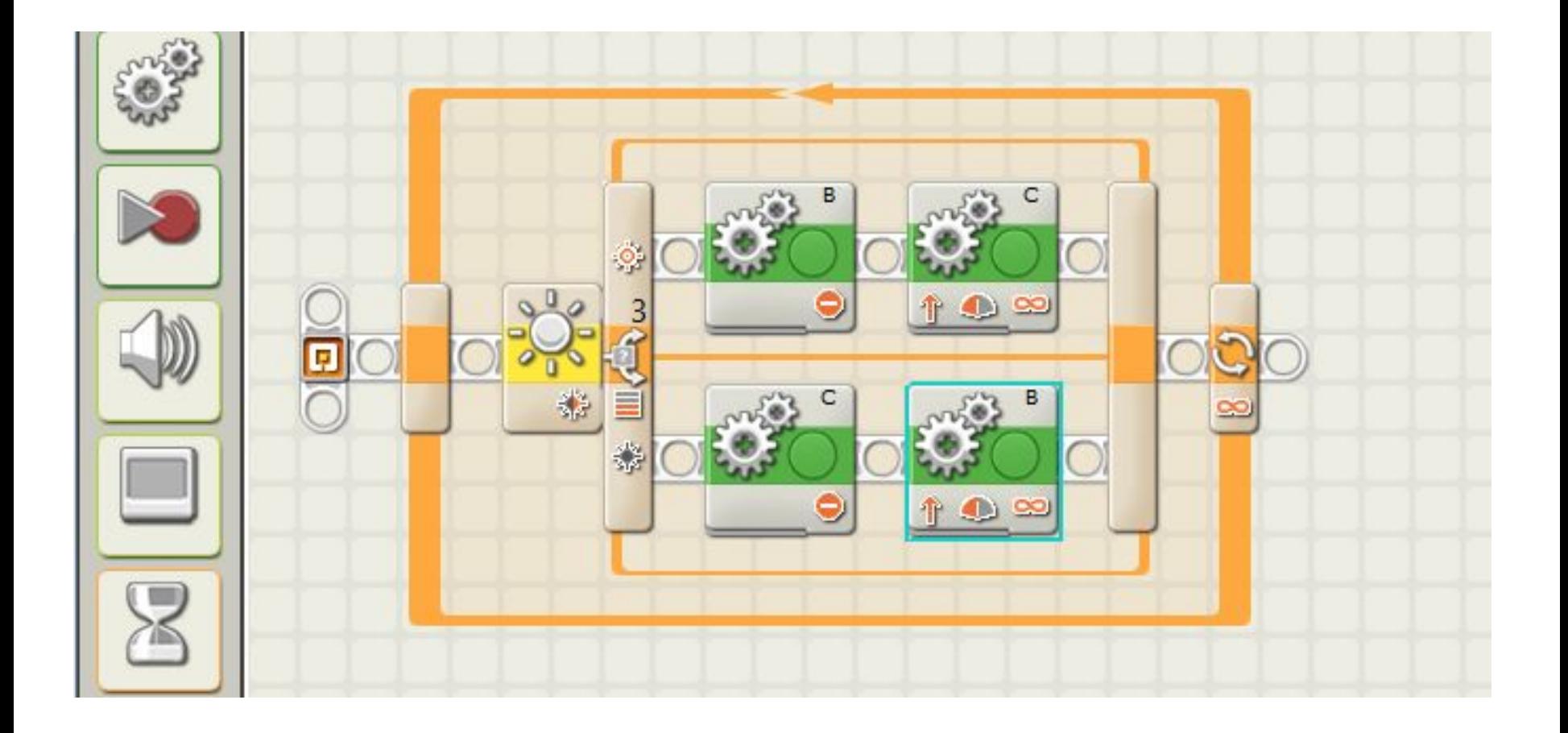

# 16. Настройки двигателя В:

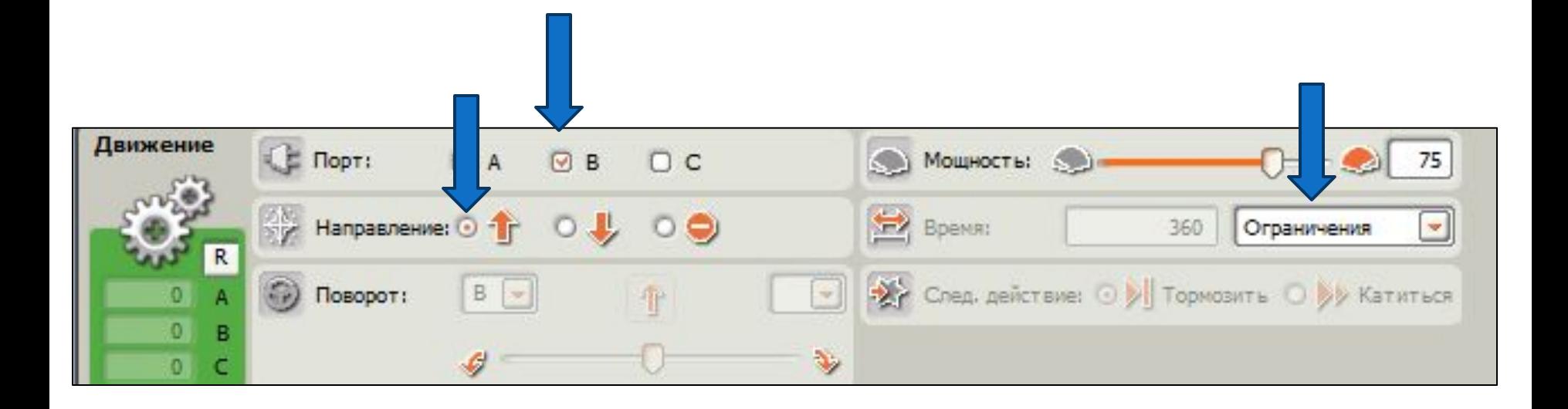

## 17. Подключить робота к компьютеру через USB-порт

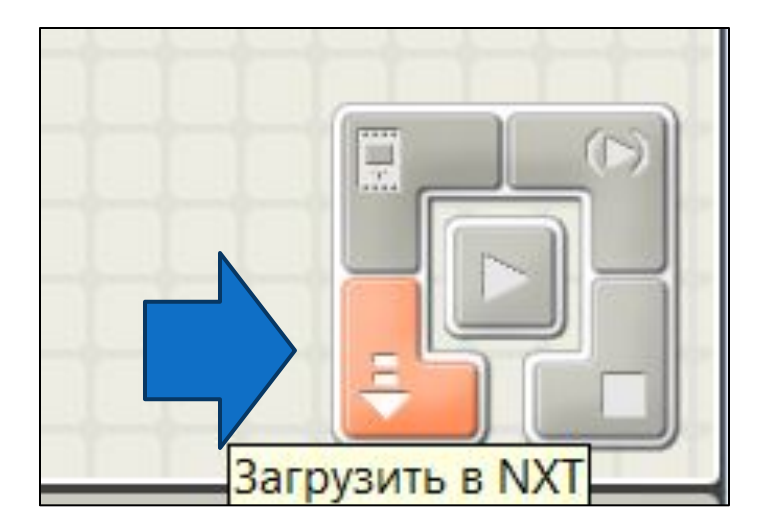

- Включим управляющий блок NXT с помощью оранжевой кнопки на его лицевой панели
- Передадим программу, нажав указанную стрелкой кнопку в рабочем окне на экране компьютера
- Поставим робота на линию и испытаем программу

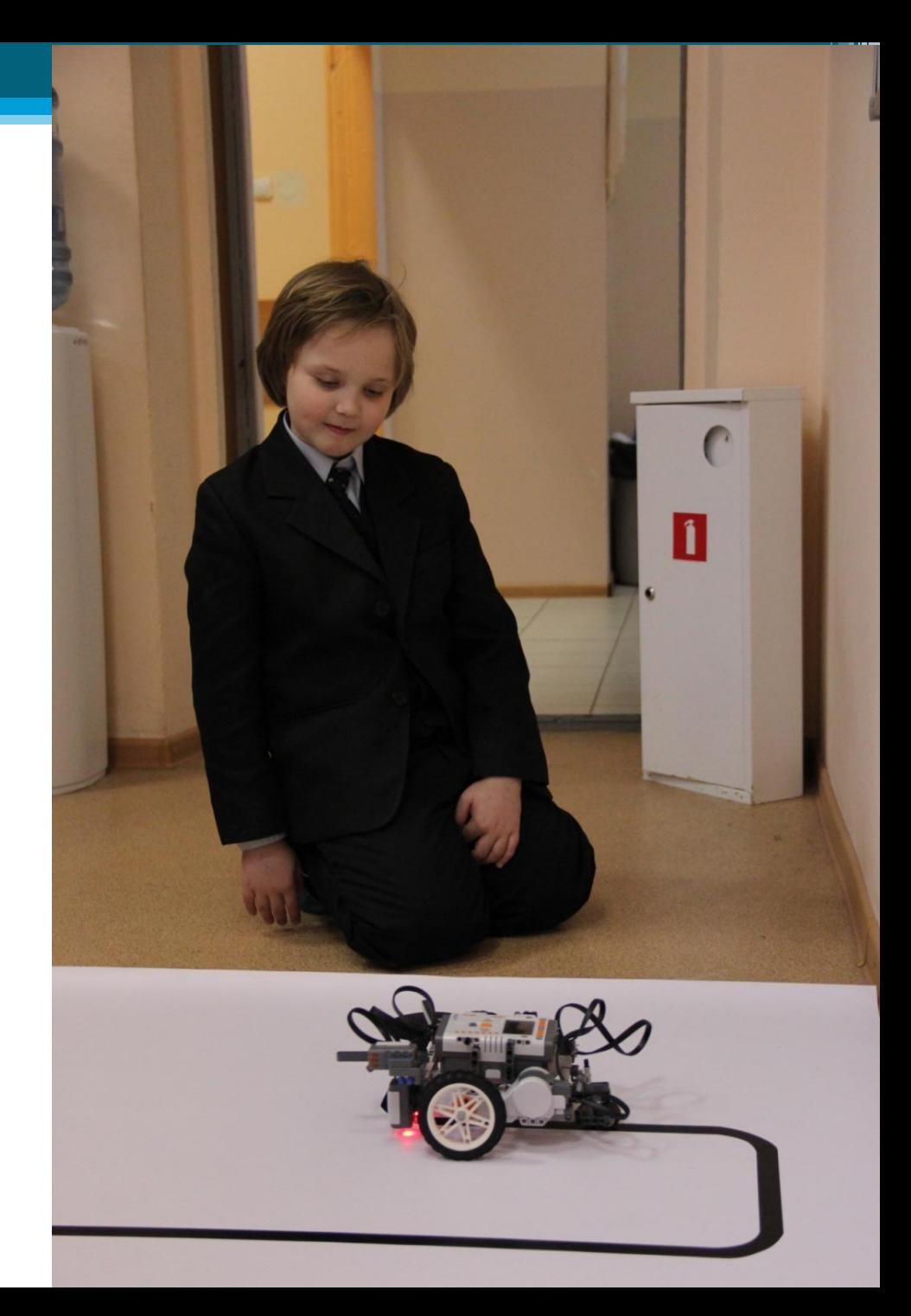

## Успешного старта!